[Книги](http://edirshkoly.mcfr.ua/books.aspx) → Медіаактивний навчальний заклад, або Як не загубитися в тенетах інтернету  $\rightarrow$  Як створити власний інтернет-ресурс  $\downarrow$ 

[Роздрукувати](javascript:void(0);) [Зберегти](http://edirshkoly.mcfr.ua/toword.ashx?id=493939)

# Створення сайту

Cтворити сайт самостійно під силу кожному користувачу інтернету. Тож, до роботи!

Перш ніж сайт з'явиться в інтернеті, він, як і будь-який довготривалий проект, проходить стадію проектування. Важливо не лише обміркувати вигляд майбутнього сайту, його структуру та змістове наповнення, а й перенести ці міркування на папір або до електронного текстового документа.

#### Визначаємо основні завдання

Насамперед необхідно визначити і занотувати, з якою метою створюють сайт, які завдання планують розв'язувати з його допомогою. Надалі саме від цього залежатиме його структура та наповнення. Пам'ятайте, що сайт має бути вашим допоміжним інструментом, а не додатковим знищувачем часу. Основними завданнями сайту можуть бути такі:

— надавати інформацію про навчальний заклад;

— максимально перенести інформування батьків про приймання дітей до навчального закладу в онлайн-режим, розмістивши на сайті відповіді на типові запитання;

— звітувати про освітню та оздоровчу роботу з дітьми;

— інформувати батьків та працівників навчального закладу про заходи з профілактики захворювань, організації навчально-виховного процесу, взаємодії з батьками тощо.

#### Розроблюємо структуру

Найвідповідальніший крок проектування сайту — це розроблення його структури, або його мапи, дерева. Потрібно визначити всі можливі розділи та підрозділи сайту та взаємозв'язки між ними, створити схему, яка зображувала б, як відвідувач сайту може подорожувати його сторінками. Є чимало варіантів структурування сайту, проте для кожної структури найважливішим є правило: що простіше, то ліпше.

До навігації висувають такі вимоги:

— логічність поділу на розділи і підрозділи — наприклад, фотографії зі свят варто розмістити у розділі «Дозвілля», а не у розділі «Умови перебування»;

— інтуїтивність користування — користувач має одразу зорієнтуватися, яку інформацію та де саме він може знайти на сайті;

— точність назв розділів і підрозділів — слід уникати ліричності та метафоризму в назвах, оскільки не кожен здогадається, що за назвою «Вперед у майбутнє» можуть ховатись умови

.<br>В до навчального закладу, а «Барвисте розмаїття» — описи свят. Літературний хист де в данного закладу, а «барвисте розматти» — описи свят, данность в данно закладу, а че дря назв його структурних оди<br>Собстано приберетти для текстів сайту, а не для назв його структурних оди

— лаконічність заголовків — вимога, обумовлена обмеженим простором, який надають для системи навігації. Зазвичай достатньо 2-3 слів для чіткого та конкретного заголовку розділу чи підрозділу.

Для того щоб досягти логічності та інтуїтивності навігації, варто структурувати сайт за однією ознакою — тематикою, цільовою аудиторією, сферами відповідальності тощо. Наприклад, при поділі за цільовою аудиторією структурування сайту може бути таким.

 $I = V \Omega$ 

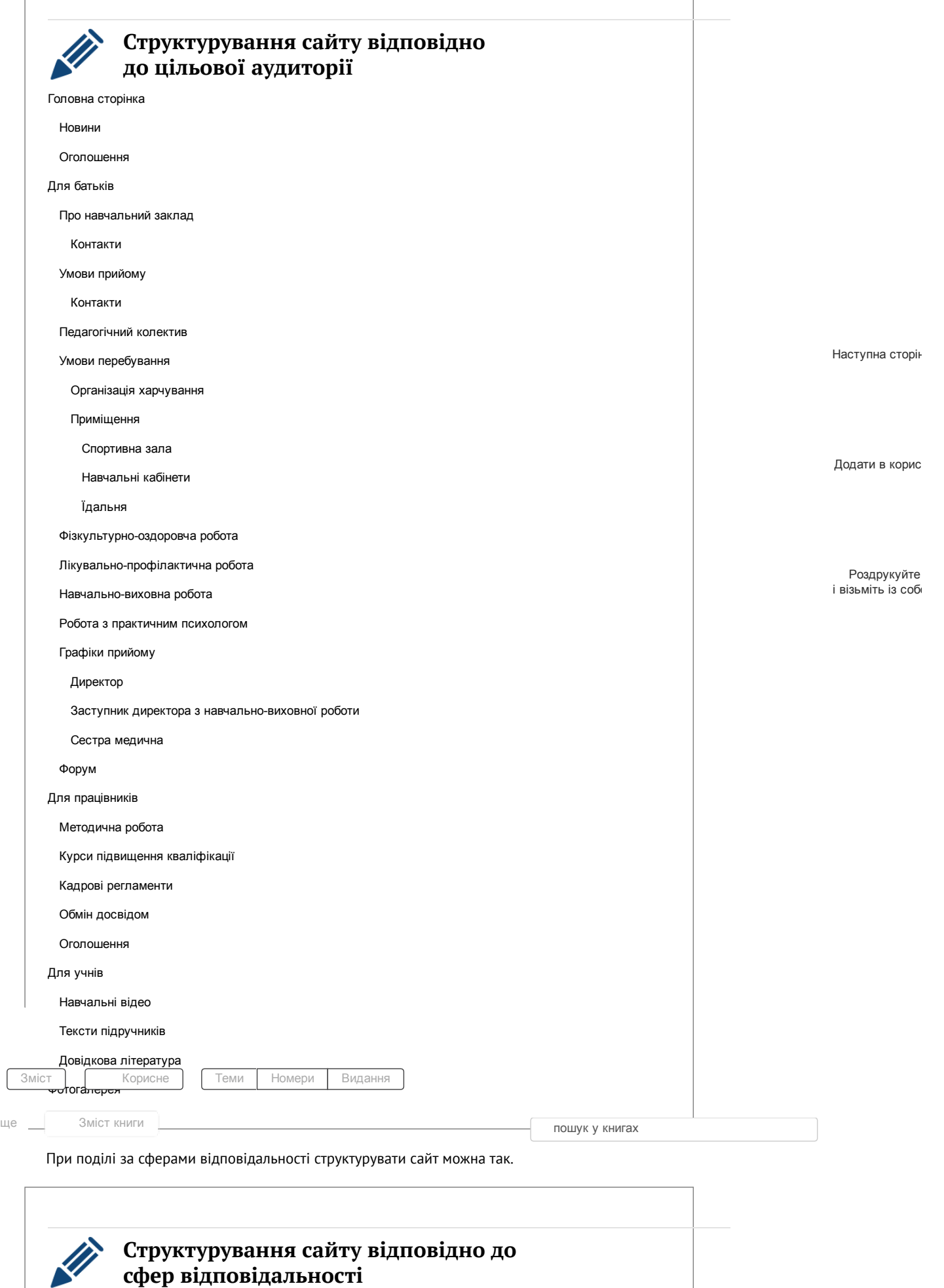

Іька

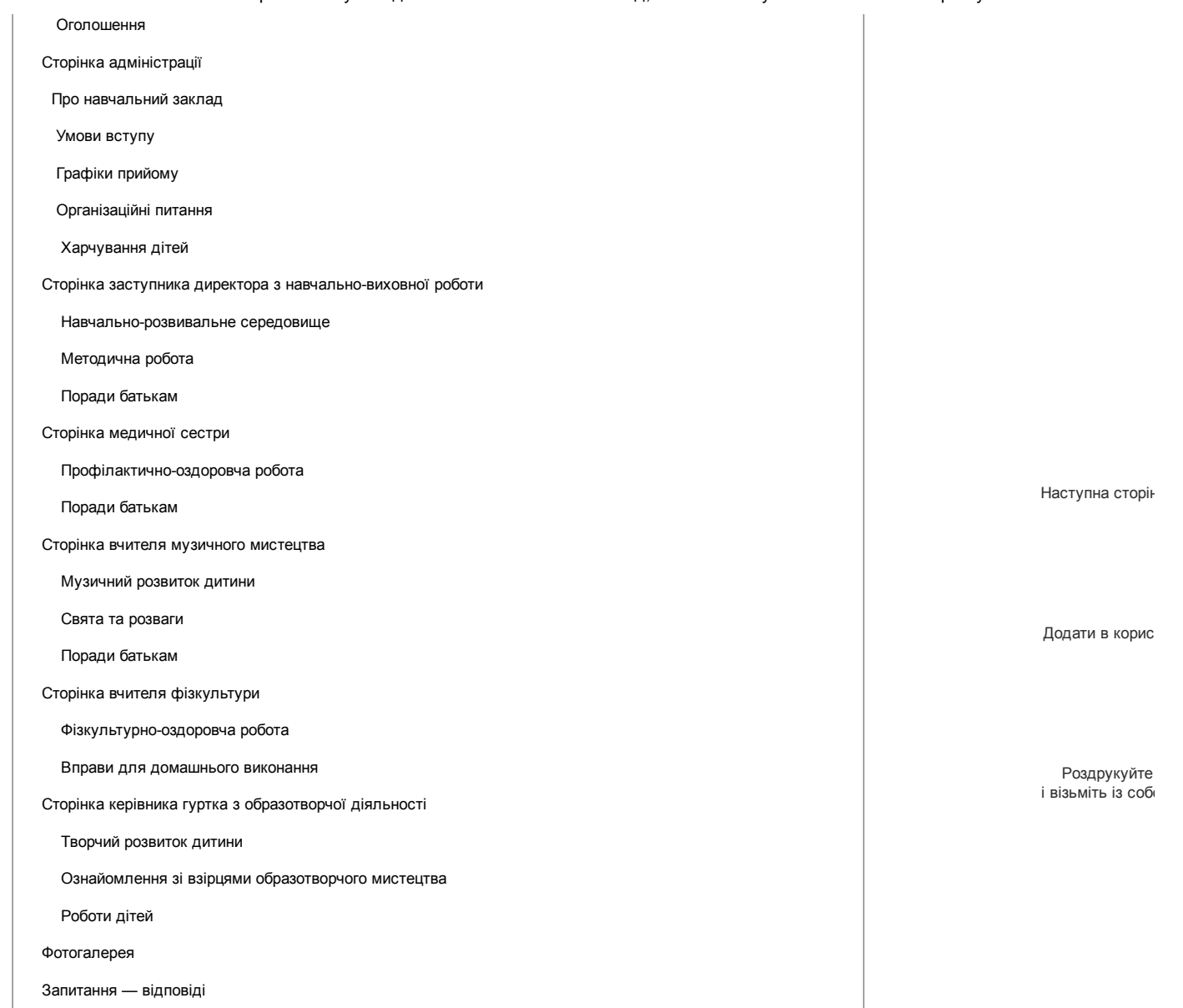

### Визначаємо функціональні можливості

Коли розроблено структуру та детально окреслено всі розділи та підрозділи сайту, варто визначити, які функціональні можливості йому знадобляться. Якщо навчальний заклад має бюджет для створення сайту та планує замовляти його розробникам, функціонал сайту бажано прописати якомога детальніше, із залученням до цієї роботи майбутніх розробників. Якщо ж заплановано створювати сайт самостійно на безплатній платформі, доведеться обирати лише з функціональних можливостей, наданих платформою. У цьому разі можна подати лише перелік функціональних можливостей біля кожного розділу та підрозділу (наприклад, можливість додавати текст, зображення, відео, коментувати).

иька

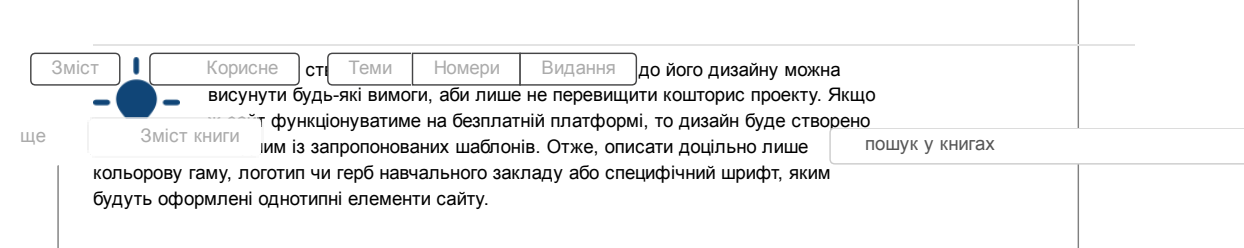

## Оформлюємо Технічне завдання

Щоб у діях і думках творців сайту була узгодженість, щоб чітко розуміти те, яким має бути готовий продукт, перед створенням сайту складають документ — Технічне завдання. Він стане у пригоді, якщо виникнуть будь-які спірні питання, незалежно від того, хто з ним

працюватиме: чи то працівники навчального закладу, чи то професіонали у галузі створення сайтів.

Якщо сайт створюватиме компанія-підрядник, бажано зробити два примірники Технічного завдання, один з яких залишиться у навчальному закладі. Згодом до цього документа можна буде додати інструкцію з адміністрування сайту та додавання, редагування чи видалення матеріалів.

Орієнтовний план Технічного завдання наведено нижче.

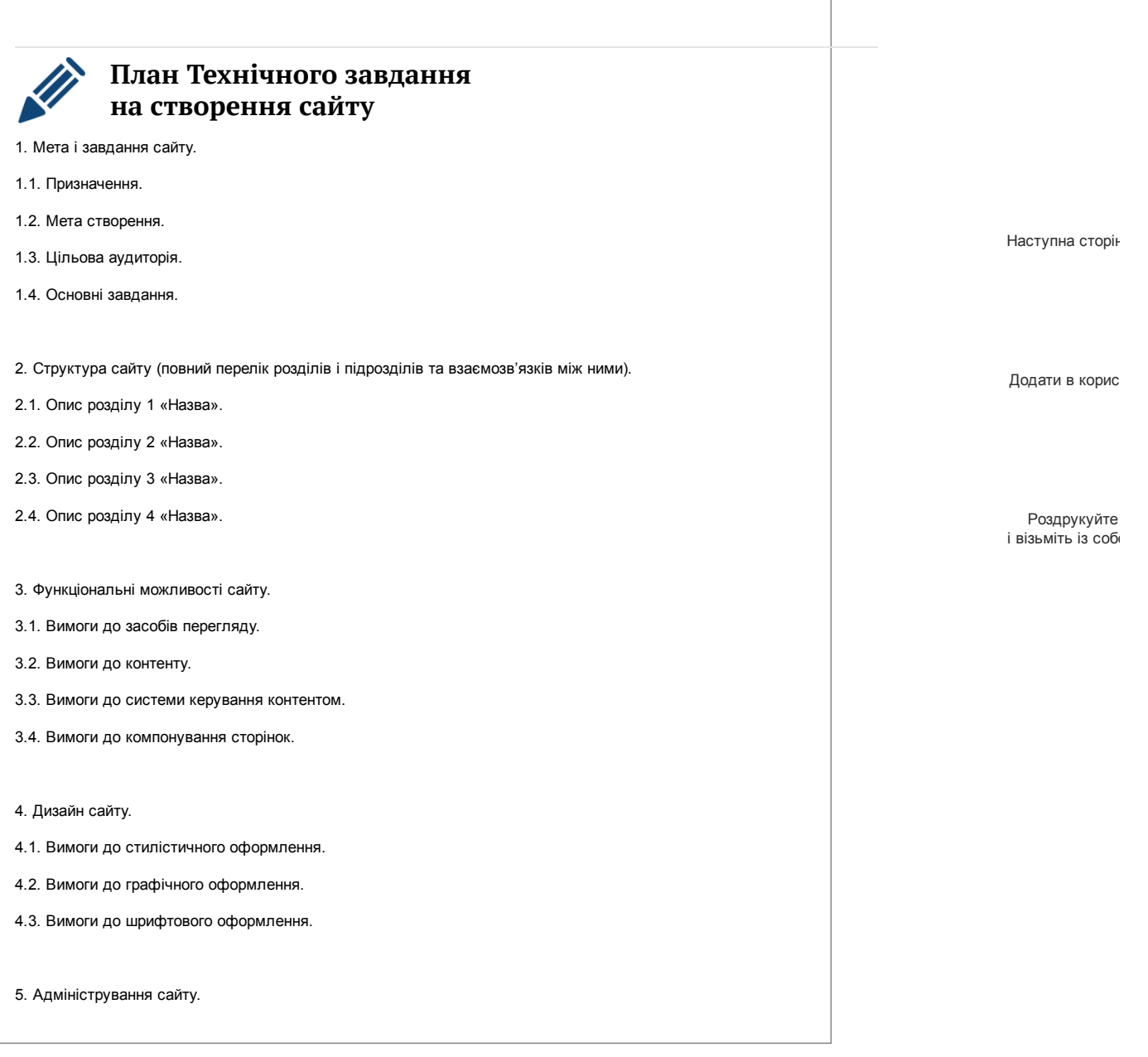

Іька

# Реалізуємо Технічне завдання

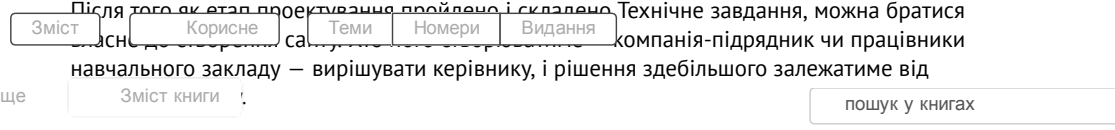

Порівняння процесів створення сайту самостійно та на замовлення наведено в таблиці.

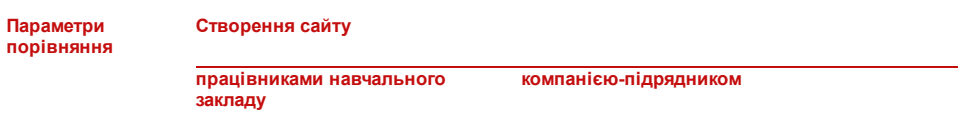

12.01.2017 Створення сайту Медіаактивний навчальний заклад, або Як не загубитися в тенетах інтернету

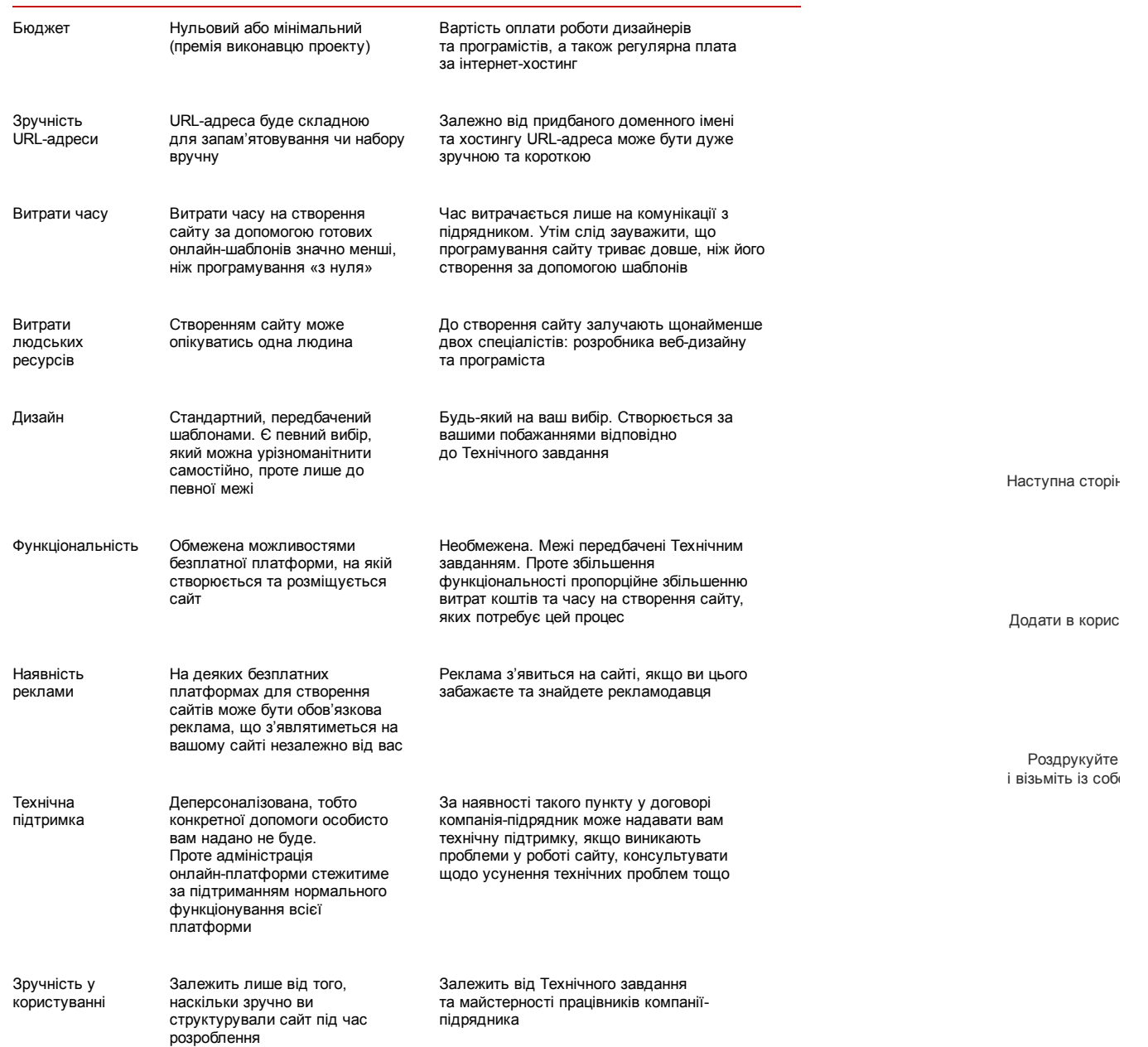

Не секрет, що чимало користувачів інтернету ще й досі побоюються бути творцями мережі. Вони лише шукають необхідну інформацію або документи, ставлять запитання, проте вважають створення сайтів процесом, що потребує спеціальних знань, умінь та навичок. Чи так це? Безумовно, без знань у цій справі буде складно, а от програмістом чи дизайнером, аби створити гідний сайт для свого навчального закладу, нині бути не обов'язково. Адже в інтернеті є безкоштовні онлайн-платформи, які дають змогу створити сайт без зайвих зусиль.

Розглянемо, як створити сайт навчального закладу на одній зі зручних, безпечних та безплатних платформ - GoogleSites.

Зайдіть на сторінку [accounts.google.com](http://accounts.google.com/) для входу у свій аккаунт Google або для реєстрації аккаунту, якщо такого немає. Клацніть на червону кнопку «Зареєструватись» та керуйтеся  $3$ міст $n$ Корисне | [Теми](javascript: void(0);) | [Номери](javascript: void(0);) | Видання

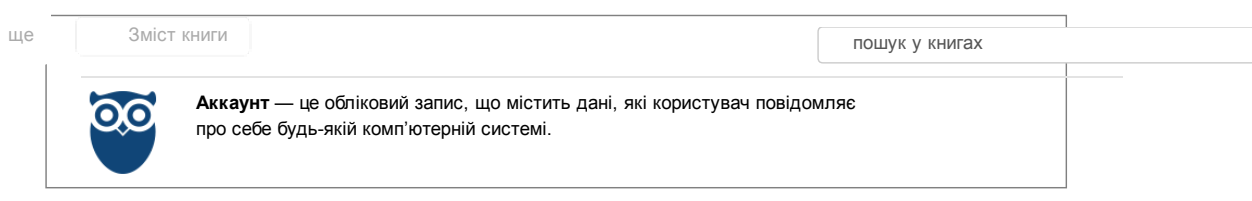

Пам'ятайте, що адміністрування новоствореного сайту буде прив'язане до цього аккаунту, зокрема до електронної адреси, яку ви вкажете під час реєстрації або використаєте при авторизації. Тому якщо ви не будете єдиним власником та адміністратором сайту, варто подбати про те, щоб використати нейтральну, не особисту електронну адресу, або навіть

**ІБК**а

створити окрему електронну пошту спеціально для навчального закладу та надалі використовувати її для роботи із сайтом.

Перейдіть на сторінку [sites.google.com](https://sites.google.com/) та клацніть на червону кнопку «Створити». Цим ви ініціюєте процес створення сайту, проте основна робота - попереду.

На сторінці, що відкрилася:

— оберіть шаблон сайту — порожній, якщо ви бажаєте надати сайту неповторного вигляду, чи один із запропонованих, якщо наявність інших сайтів з таким самим дизайном для вас не є принциповою;

— вкажіть назву сайту — вона має бути повною, конкретною, лаконічною. Наприклад, «Сайт навчального закладу № 1111 міста Зразкового»;

— заповніть поле URL-адреси — після введення назви сайту таке поле заповнюється автоматично, утім, радимо видалити автоматичний напис та внести коротку абревіатуру навчального закладу латиницею, наприклад «nz1111»;

— оберіть тему — клацніть на кнопку «Оберіть тему» та визначте, яка кольорова гама буде притаманна вашому сайту;

— заповніть розділ «Інші можливості» — додайте коротенький опис сайту та визначте, хто буде бачити цей сайт зараз — усі користувачі або лише ви та обрані вами користувачі; — введіть запропонований код — це традиційна частина роботи з онлайн-продуктами, яка є

необхідною для захисту системи від спамерів.

Після заповнення полів ще раз клацніть на червону кнопку «Створити». Перед вами відкриється порожній шаблон майбутнього сайту.

Тепер попрацюємо зі структурою сайту, визначено у Технічному завданні. У лівому вертикальному меню натисніть на посилання «Змінити бокову панель». У меню, що відкрилося, оберіть розділ «Шаблони сторінок». Справа перед вами відкриється розділ, що містить стандартні шаблони. У майбутньому він відображатиме ще й ті шаблони, які створите ви. Клацніть на кнопку «Створити новий шаблон».

На сторінці, що відкрилась, оберіть тип шаблона під написом «Почати з шаблона (детальніше…)». Це може бути:

- веб-сторінка;
- оголошення;
- файловий менеджер;
- список.

Далі введіть назву нового шаблона відповідно до назви розділів вашого сайту, наприклад, «Новини». Клацніть на червону кнопку «Створити». Далі за допомогою горизонтального меню «Вставити — Формат — Таблиця — Макет» сформуйте сторінку та натисніть на кнопку «Зберегти».

На основі створеного шаблону необхідно створити сторінку. Для цього натисніть у правій верхній чверті екрану піктограму прямокутника з плюсом. Так ви створите на основі шаблону сторінку майбутнього сайту.

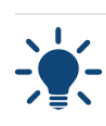

Не намагайтеся зробити сторінку одразу ідеальною, оскільки надалі ви легко зможете відредагувати та змінити її наповнення. Зосередьтеся на формуванні структури сайту та створенні розділів за допомогою шаблонів.

Коли структуру сайту, визначену у Технічному завданні, створено, починайте моделювати з готових блоків його сторінки. Насамперед дайте головній сторінці сайту ім'я. Наразі перед вами російською мовою відобразиться назва «Главная страница», проте ви можете вписати<br> $\frac{3 \text{mi}\text{m}}{2}$  (Користирац | Теми | Номери | Видання | «Ставтера стррінка», Так користирац <u>Зміст |и у — Корисне Jind Теми | Номери | Видання |</u> «Стартова сторінка». Так користувач

сайту зрозуміє, що основну інформацію розміщено тут, і починати слід звідси.

ще Зміст книги

 $\mu$ алі [перемістіть](http://edirshkoly.mcfr.ua/book.aspx?mid=25657) курсор у блок під назвою головної сторінки та оберіть ф $\mu$ горизонтальному меню. Натисніть на стрілку поруч зі словом «Вставити», аби отримати доступ до ширшого меню. пошук у книгах

Оберіть необхідний елемент оформлення, наприклад, гаджет «Останні оголошення», для реалізації якого використайте нещодавно створену сторінку «Новини». Збережіть зміни. На головній сторінці сайту відобразиться блок з новинами.

За аналогією налаштуйте інші сторінки, деталізуючи структуру сайту, допоки не вибудуєте заплановану Технічним завданням схему.

Наступна сторін

Додати в корис

Роздрукуйте і візьміть із соб

#### 12.01.2017 Створення сайту Медіаактивний навчальний заклад, або Як не загубитися в тенетах інтернету

При роботі з компанією-підрядником вам імовірно запропонують підписати стандартизований договір, розроблений представниками підрядника чи найманими юристами. Хоча до підписання подібних паперів часто ставляться як до формальності, радимо вам не ігнорувати договір. Детально ознайомтеся з його умовами та за потреби наполягайте на специфікації договору під ваші умови (не забувайте, що ви замовник і перевага на вашому боці).

При укладанні договору зверніть увагу на такі деталі:

— чи містить договір додаток (наприклад, у вигляді таблиці), який визначає терміни (або строки) виконання робіт зі створення сайту з боку компанії-підрядника;

— чи вказані у договорі штрафні санкції у разі порушення компанією-підрядником домовленостей щодо термінів (або строків) виконання робіт, бажано фінансові;

— чи встановлені у договорі критерії оцінки якості роботи компанії-підрядника, тобто як саме визначити, що роботу виконано якісно й у повному обсязі, адже розуміння якості у вас та у підрядника можуть бути різні;

— чи зазначено у договорі механізм подальшої технічної підтримки сайту, чи усунення технічних проблем входить до пакету послуг, чи доведеться окремо оплачувати розв'язання проблем, які можуть з'явитися згодом через огріхи виконавців робіт або з незалежних від них причин.

Не очікуйте кінцевого результату, а контролюйте результати роботи поетапно. Якщо певний етап роботи не відповідає критеріям якості, зазначеним у договорі, його легше буде переробити до того, як до нього «прив'яжуть» ще декілька інших процесів роботи сайту. Часто саме через те, що певні зміни до сайту потребують значних переробок, його розробники відмовляються їх вносити, представляючи готовий проект. Отже, узгоджуйте терміни та контролюйте виконання робіт. Не соромтеся телефонувати та просити переглянути хоча б чернетки майбутнього сайту або окремі його частини.

Перш ніж будь-який програмний продукт вважають готовим, він проходить кілька стадій тестування. Первинне (альфа) тестування компанія-підрядник має провести самостійно, щоб перевірити життєздатність створеного ними проекту та його функціональність. А от у вторинному тестуванні, відомому як бета-тестування, до якого залучають користувачів, варто взяти активну участь. Виконуйте абсолютно всі дії, які виконуватимуть ваші користувачі додавайте відео, зображення, текстові матеріали, редагуйте, видаляйте тощо.

Наступна сторін

Додати в корис

Роздрукуйте і візьміть із соб

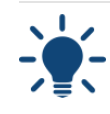

 $I = V \Omega$ 

Під час тестування сайту важливо перевірити, чи однаково добре він відображується та працює в усіх можливих інтернет-браузерах, зокрема у браузері Internet Explorer, з яким зазвичай виникає найбільше проблем.

Для розробників сайту користування ним є природним і простим процесом. Проте новим користувачам, звісно, буде чого повчитися. Тому важливо отримати від розробника інструкцію з користування до свого сайту і ознайомитися з нею до підписання акта приймання-здавання виконаних робіт. Адже це дасть змогу поставити свої запитання до розробника й отримати на них відповіді. І лише після того, як усі незрозумілі питання з'ясовано, можна вважати роботу над сайтом з боку компанії-підрядника завершеною.

0 800 212 012  $\overline{\phantom{a}}$   $\overline{\phantom{a}}$   $\overline{\$ [Передплата](http://edirshkoly.mcfr.ua/promo.aspx?tab=buy) на ще [Зміст](http://edirshkoly.mcfr.ua/book.aspx?mid=25657) книги Корисне  $\Box$  Теми | [Номери](javascript: void(0);) | Видання

Часті [запитання](http://edirshkoly.mcfr.ua/faq.aspx) Про [журнал](http://edirshkoly.mcfr.ua/promo.aspx)

пошук у книгах